### Mercury-LAVIS オプション追加編 目 次

オプションプログラムの追加時には、プロテクトの更新の後に、最新プログラムにアップデートします。

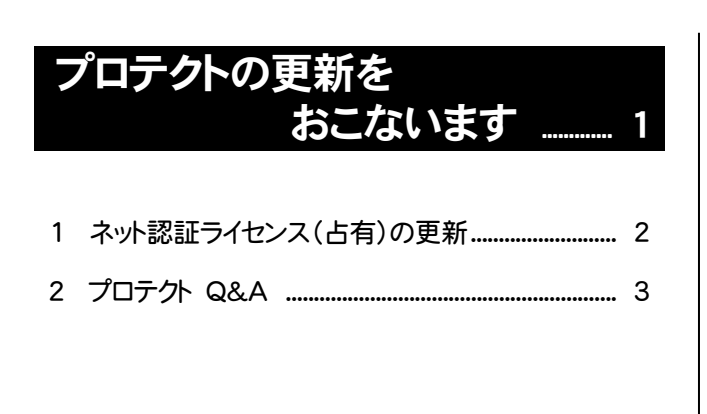

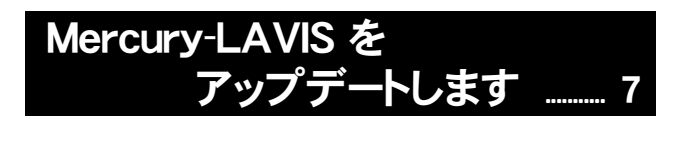

- 1 インストール方法を確認します .................................. 8
- 2 「スタンドアロン」 のアップデート手順 .................... 9
- 3 「サーバークライアント」 のアップデート手順 .... 11

### FCコンシェルジュでプログラムを更新することもできます

本書では「インストールDVD」を利用したプログラムの更新手順を解説していますが、「FCコンシェルジュ」を利用して、 最新プログラムに更新することもできます。

※Mercury-LAVIS ご契約中のサービスです。

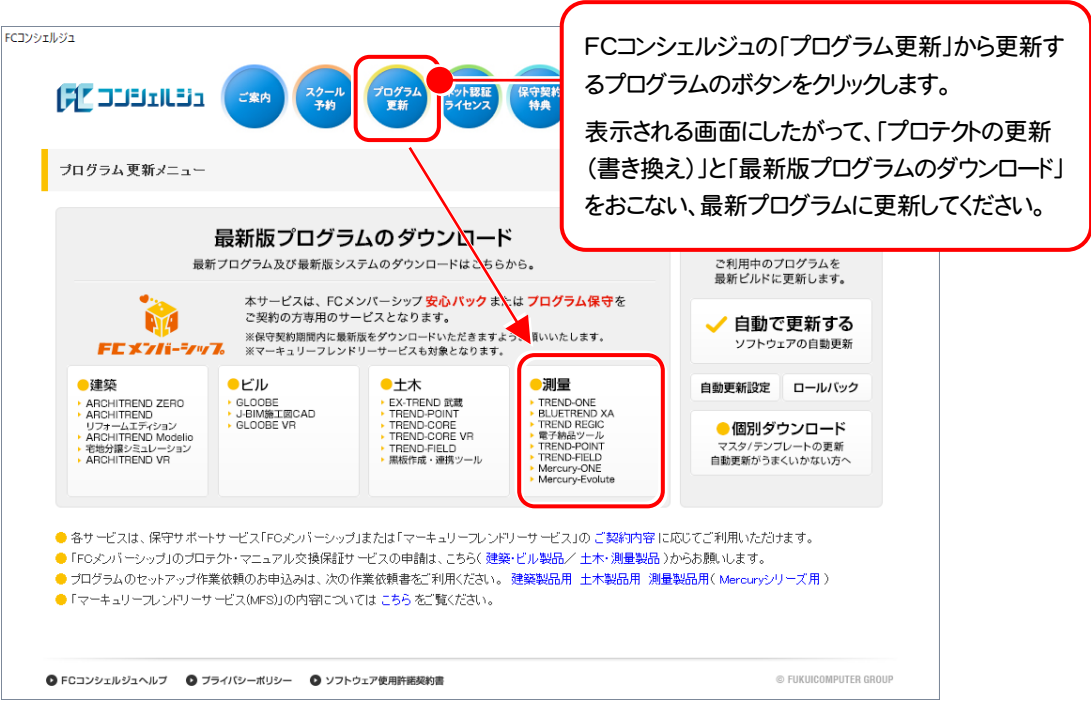

## セットアップの前に確認してください

#### ● Check → セットアップ時の権限について

プロテクトおよび各プログラムをセットアップする場合は、Administrators グループに所属しているユーザーや、「コ ンピュータの管理者」のユーザーでログオンする必要があります。

#### A Check セキュリティソフトによる警告について

お使いのセキュリティソフトによっては、セットアップ時に警告メッセージが表示される場合があります。警告が表示さ れた場合には、セキュリティソフトなどの常駐プログラムを終了してから、セットアップをおこなってください。

#### Sheck データのバックアップをおこなってください

セットアップやアンインストールをおこなう場合は、必要なデータは必ずバックアップしてください。 バックアップの手順については、各ヘルプ、またはマニュアルをご覧ください。

お客様が作られたデータはお客様にとって大切な財産です。万が一の不慮の事故による被害を最小限にとどめる ために、お客様御自身の管理・責任において、データは必ず定期的に2か所以上の別の媒体(HDD、CD、DVD な ど)に保存してください。

また、いかなる事由におきましても、データの破損により生じたお客様の損害は、弊社では補償いたしかねますので ご了承ください。

# プロテクトの更新を おこないます

オプションプログラムの追加購入時や、プログラムのバージョンアッ プ時には、まず「ネット認証ライセンスの更新」をおこないます。

プロテクトの更新または書き換え ネット認証ライセンス(占有)

各ページを参照して、ご利用されているプロテクトの更新をおこなっ てください。

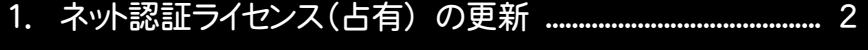

2. プロテクト Q&A ................................................................................ 3

# 1 ネット認証ライセンス(占有) の更新

「ネット認証ライセンス(占有)」をお使いの方は、以下の手順でライセンス情報を更新してください。 ※ ライセンス情報の更新時には、インターネットに接続された環境が必要です。

#### Step1 | ライセンス情報の更新

1. デスクトップのアイコン、または画面右下のタスクバーの 通知領域のアイコンから、「FCコンシェルジュ」を起動し ます。

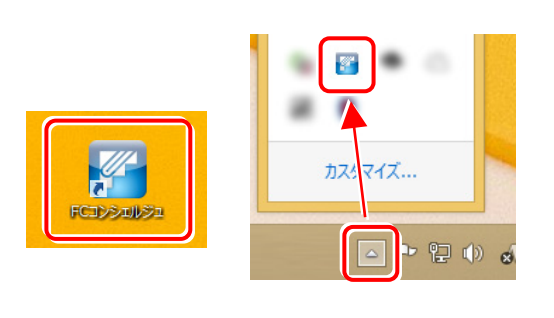

FCコンシェルジュが表示されます。 [ネット認証ライセンス]の[ネット認証ライセンス管理] をクリックします。

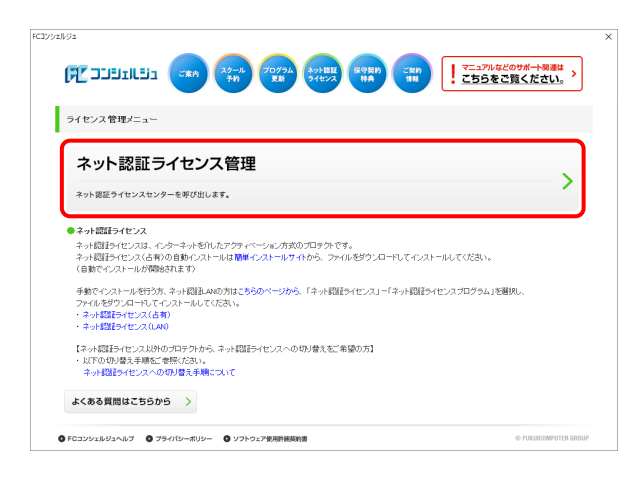

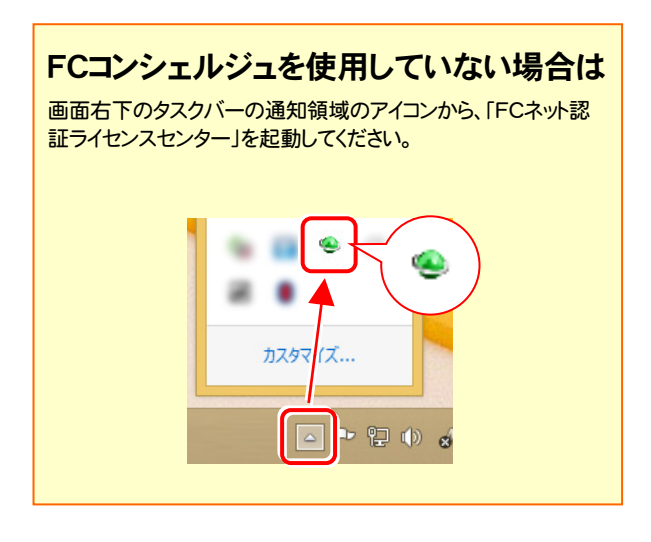

2. 「ネット認証ライセンス」の画面が表示されます。

#### 「ネット認証ライセンス:認証設定」画面(下画面)が表示 された場合は

プログラムの起動時に自動的にライセンス情報が更新さ れますので、更新の必要はありません。

「キャンセル]ボタンを押して画面を閉じてください。

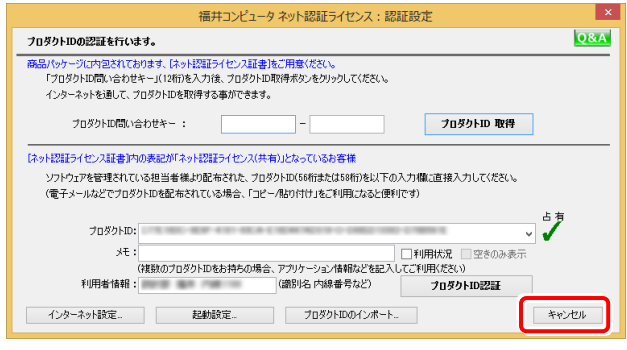

#### 「ネット認証ライセンス:設定」画面(下画面)が表示され た場合は

手動でライセンス情報の更新が必要です。

[更新]ボタンを押して、ライセンス情報を更新してくださ い。

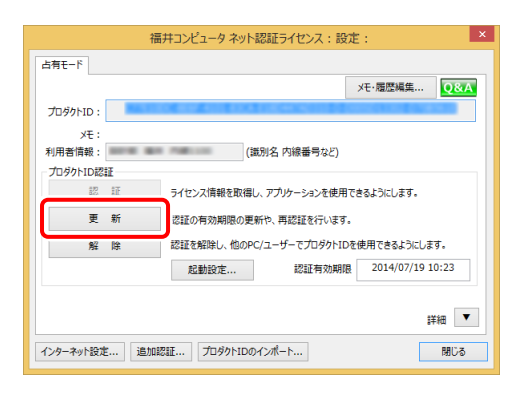

#### 以上でライセンス情報の更新は完了です。

続けてプログラムのアップデート、またはバージョンアップ をおこなってください。

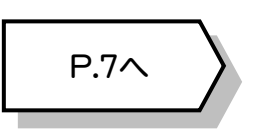

## 2 プロテクト Q&A

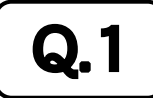

Q.1 ネット認証ライセンスの操作が知りたいのですが、どこかに資料はありますか?

### ▲ イント認証ライセンスの Q&A をご覧になってください。<br>▲

ネット認証ライセンスの設定画面から、ネット認証ライセンスの Q&A を開くことができます。 Q&A には、ネット認証ライセンスの機能や、お問い合わせのあった内容について記載されています。

#### 開き方

1 画面右下のタスクバーの通知領域に表示される「ネット認証 ライセンスセンター」のアイコンをクリックして、ネット認証ライ センスの設定画面を開きます。

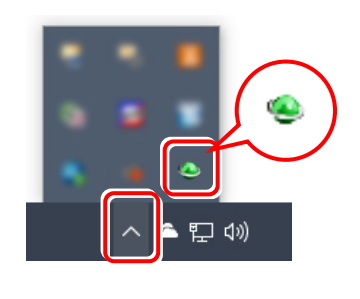

2. ネット認証ライセンスの設定画面が表示されます。 [Q&A]ボタンを押します。

#### ネット認証ライセンスの Q&A が開きます。

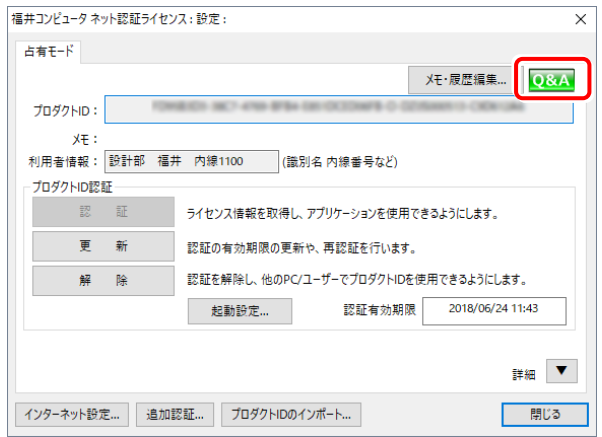

または

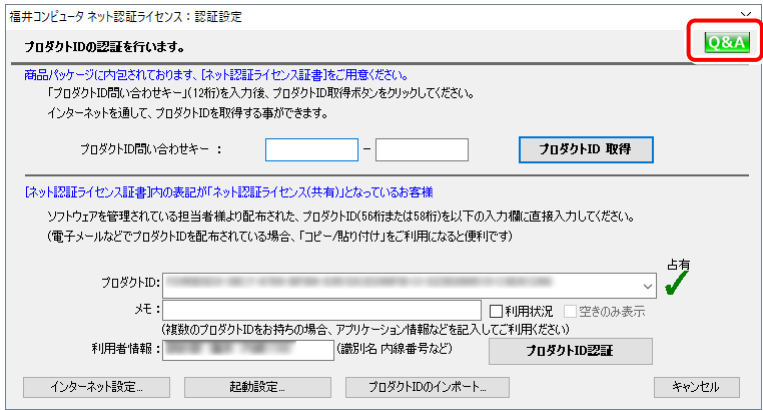

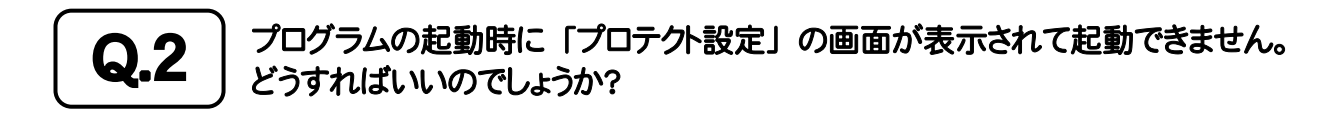

お使いのプロテクトを選択し、[OK]ボタンを押してください。

F

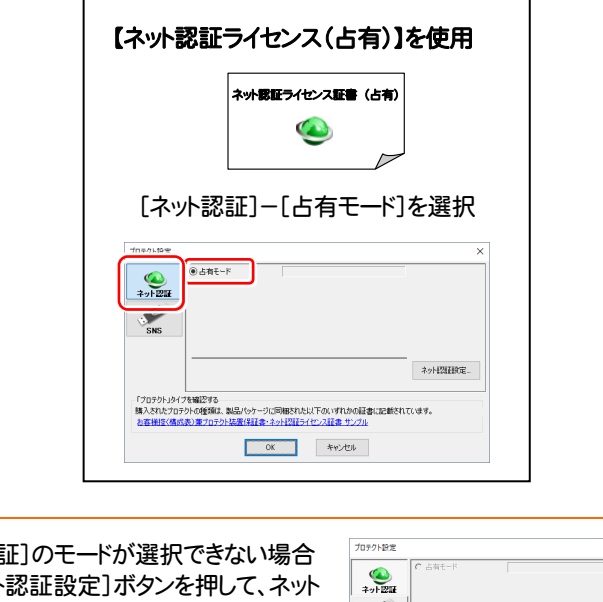

 $\overline{\phantom{0}}$ 

[ネット認証  $\overline{\mathbf{x}}$ は、[ネット 認証ライセンスのプロダクトIDを認証してくだ | ※ | さい。  $\boxed{\begin{array}{|c|} \hline \text{A} \text{y} \text{h} \text{E2H90E} \end{array}}$ - 「プロテクト」タイプを確認する<br>購入されたプロテクトの復願は、製品パッケージに同梱された以下のいずれかの証書に記載されています。<br>お客様IS(構成表)第プロテクト装置は証書・ネット設証ライセンス証書 サンプル 

Q.3 | 「FCコンシェルジュ」では何ができるのでしょうか? 使い方を教えてください。

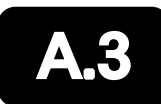

「FCコンシェルジュ」に登録していただくと、以下のようなサービスが受けられます。 ・ ご利用の製品に関する、最新の情報をお知らせいたします。

- ・ ご利用の地域でおこなわれる、イベントやセミナーの情報をお知らせいたします。
- ・ 最新のプログラムに更新することができます。

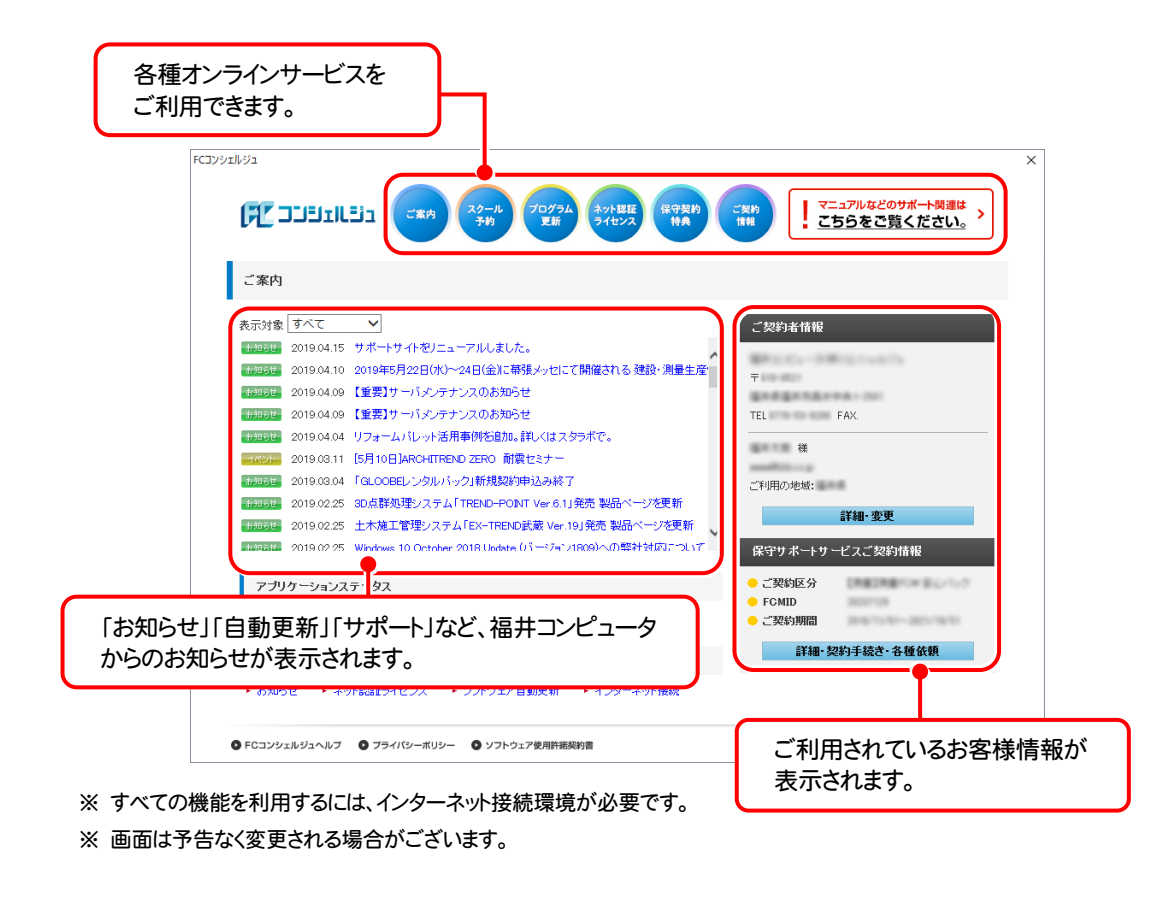

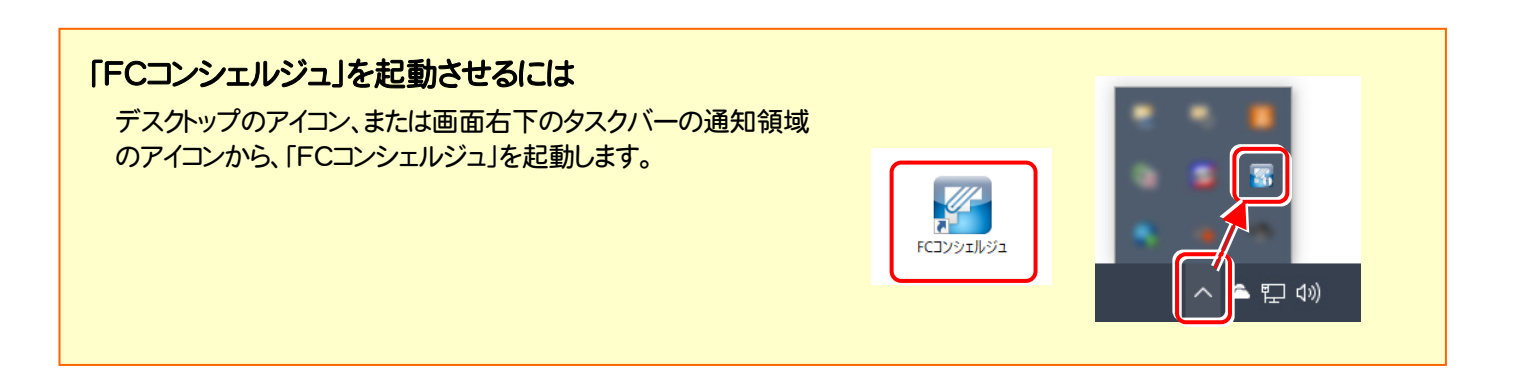

プロテクト Q&A

$$
- \not\equiv -
$$

# Mercury-LAVIS を アップデートします

プロテクトの更新または書き換えの後、最新プログラムにアップデート します。

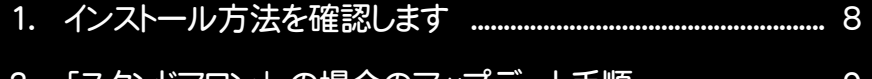

- 2. 「スタンドアロン」の場合のアップデート手順
- 3. 「サーバークライアント」 の場合のアップデート手順 .......... 11

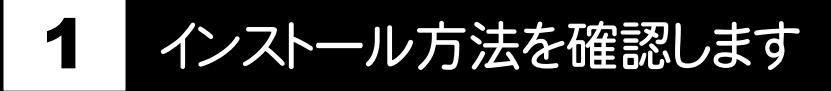

Mercury-LAVIS のインストール方法には、次の2種類があります。 現在ご使用中のインストール方法に合わせて、プログラムをアップデートしてください。

#### ● スタンドアロンでご使用中のお客様

- ・ すべてのファイルを、1台のコンピューターにインストールします。
- ・ 1台のコンピューターで、地籍データを編集します。

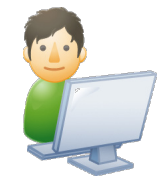

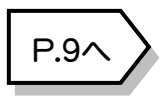

#### ● サーバークライアントでご使用中のお客様

- ・ 地籍データを、サーバーで管理します。
- ・ 複数のクライアントで、地籍データを編集します。

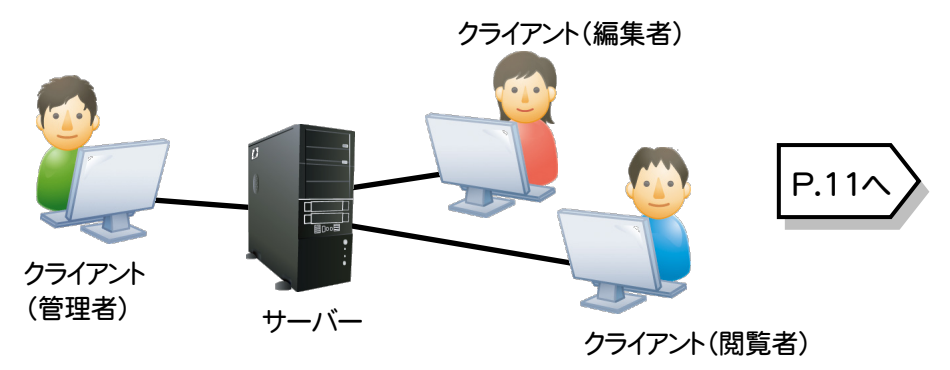

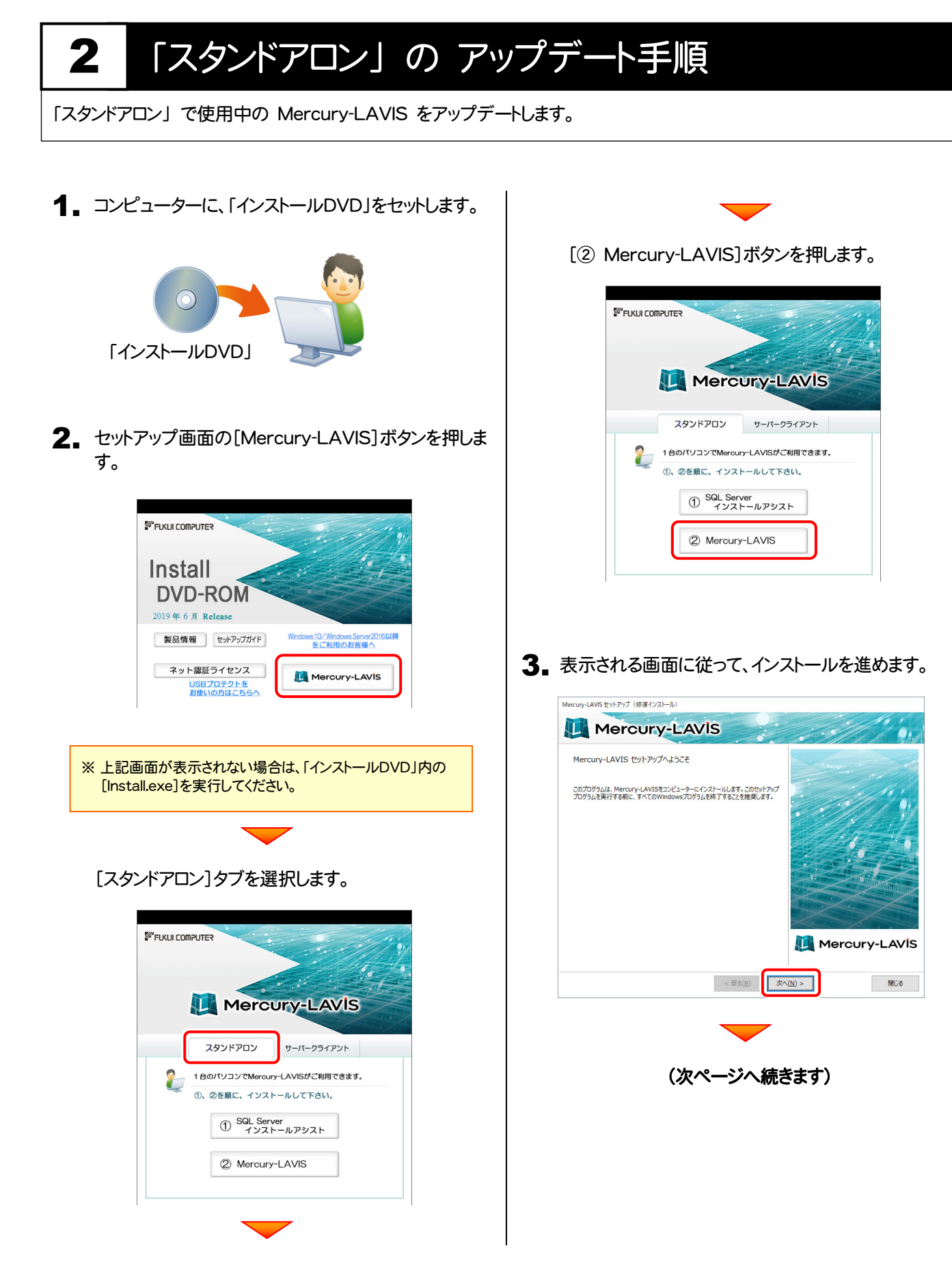

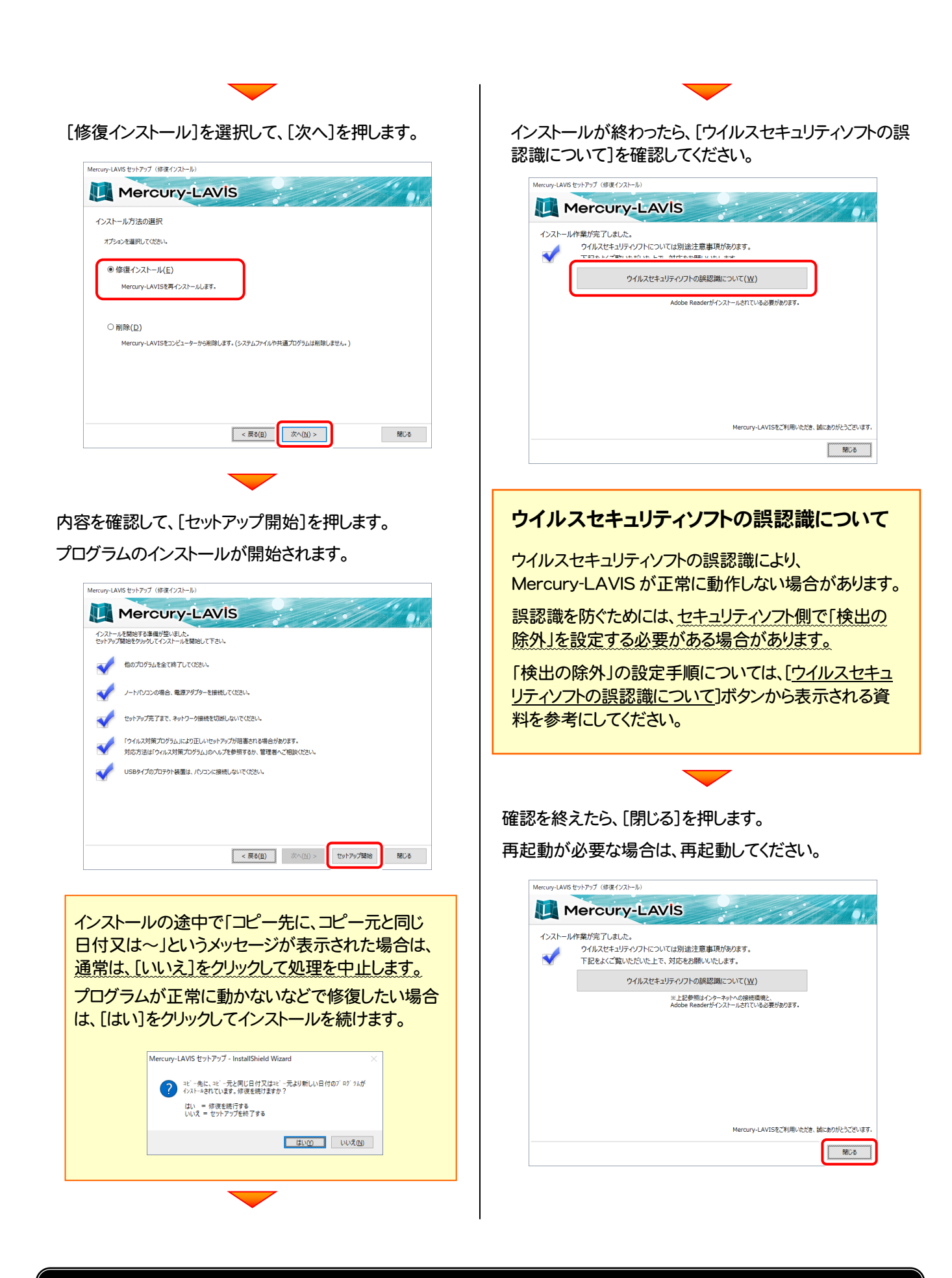

### 以上で Mercury-LAVIS のアップデートは完了です。

# 3 「サーバークライアント」 の アップデート手順

「サーバークライアント」で使用中の Mercury-LAVIS をアップデートします。 まずサーバーで 「Step1 | Mercury-LAVIS サーバーのアップデート」 をおこないます。 次にクライアントで「Step2 | Mercury-LAVIS クライアントのアップデート」をおこないます。

### まず、サーバーをアップデートします

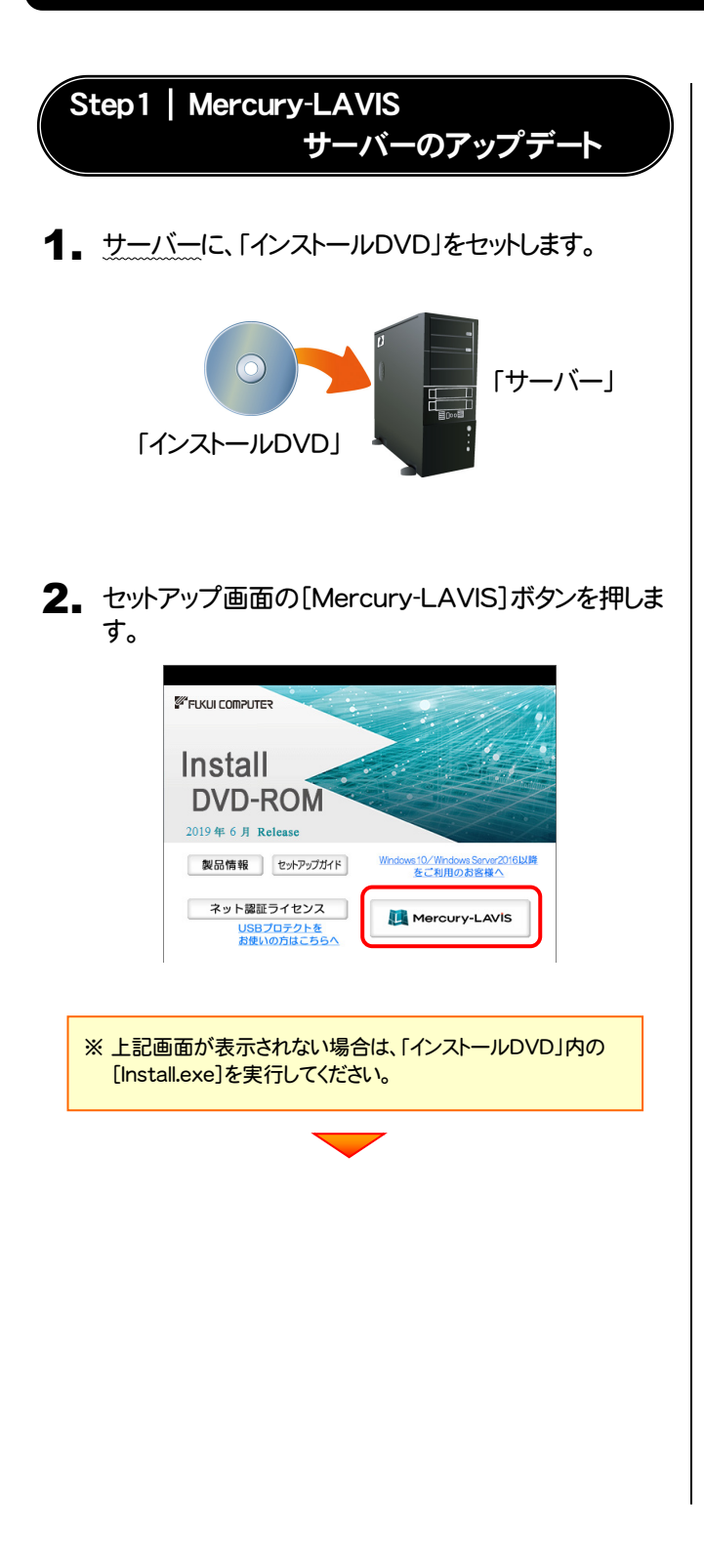

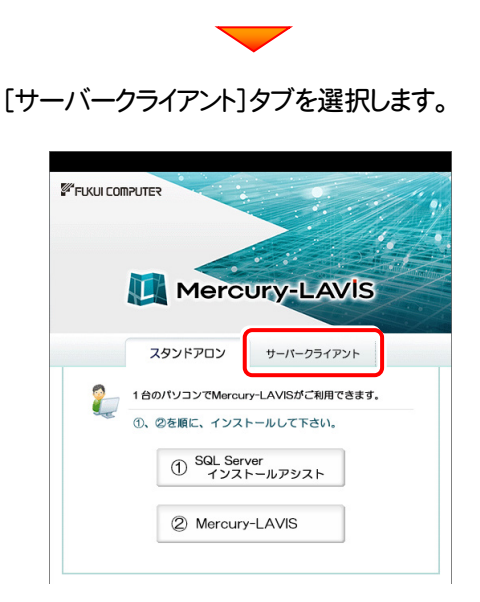

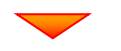

[② Mercury-LAVIS サーバーインストール]ボタンを 押します。

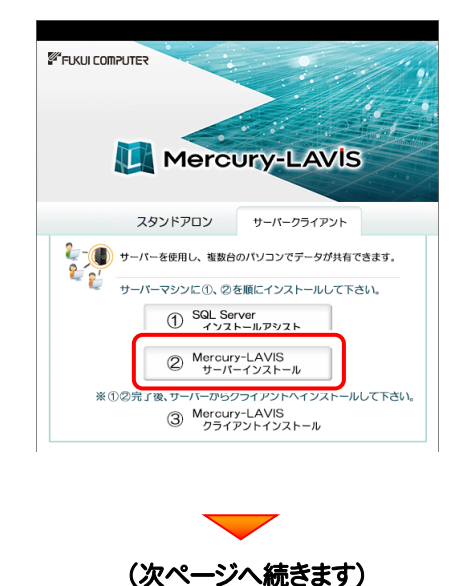

2. インストール環境の確認画面が表示されます。 すべての項目を確認してチェックしてから、[次へ]ボタ ンを押します。

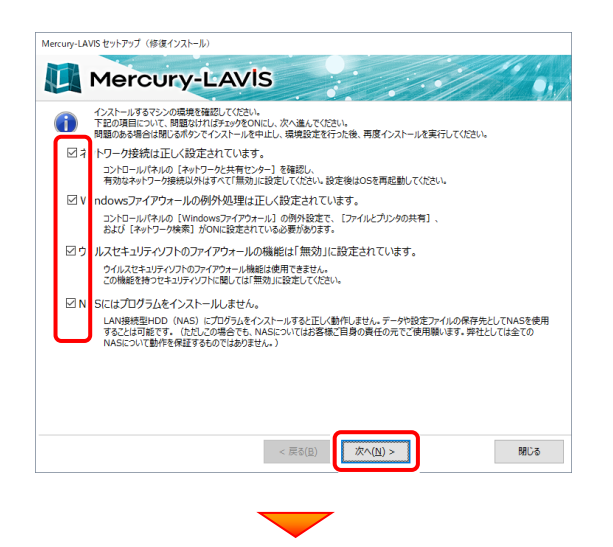

表示される画面に従って、インストールを進めます。

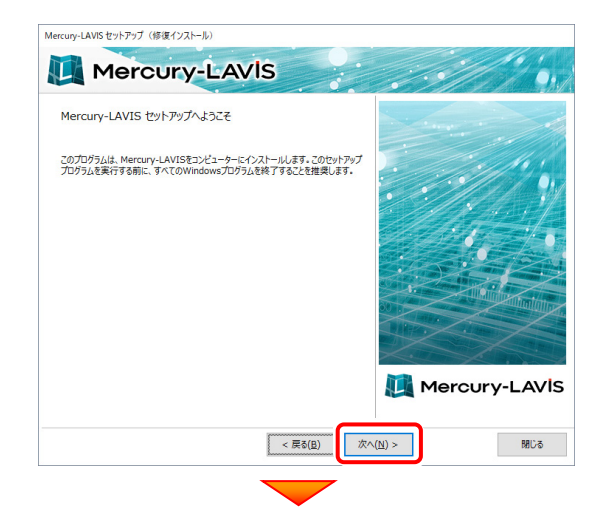

#### [上記の全条項に同意します]をチェックして、[次へ]を 押します。

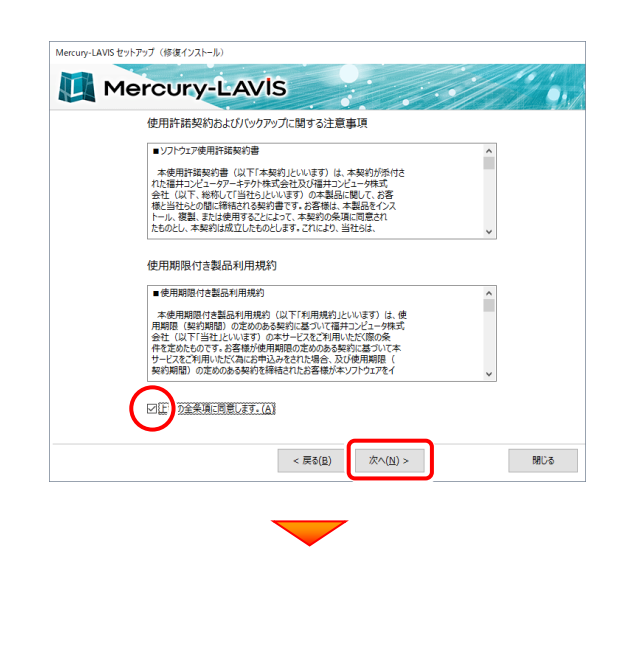

[修復インストール]を選択して、[次へ]を押します。

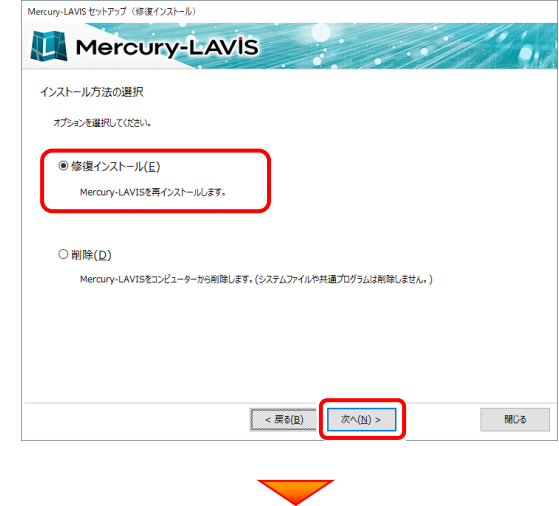

内容を確認して、[セットアップ開始]を押します。 プログラムのインストールが開始されます。

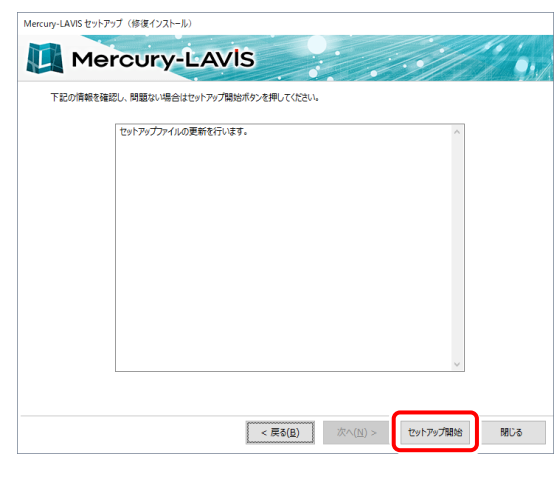

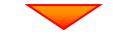

インストールが終わったら、[ウイルスセキュリティソフトの 誤認識について]を確認します。

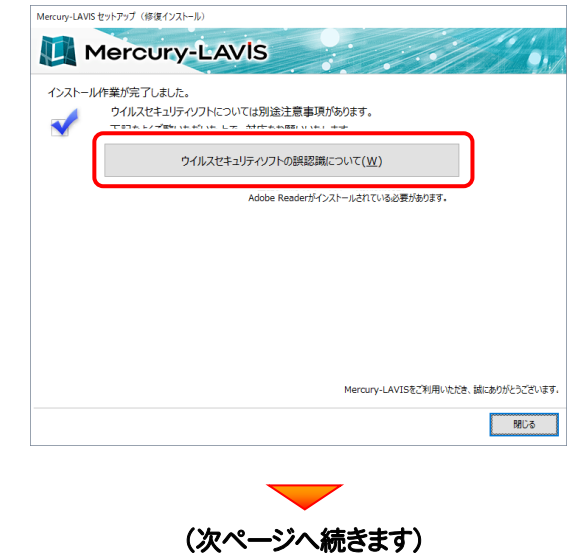

#### 確認を終えたら、[閉じる]を押します。 再起動が必要な場合は、再起動します。

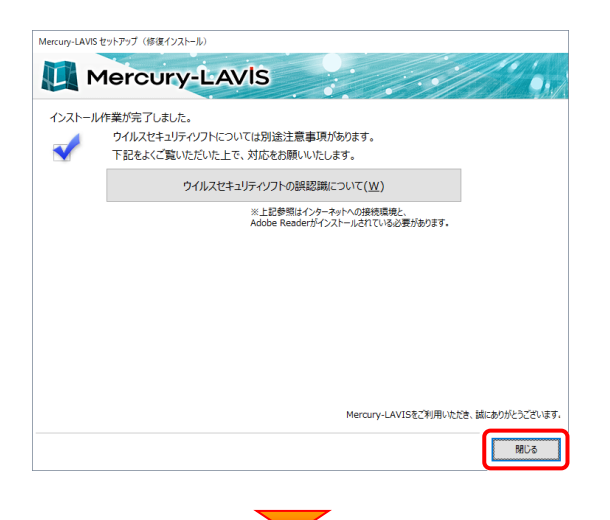

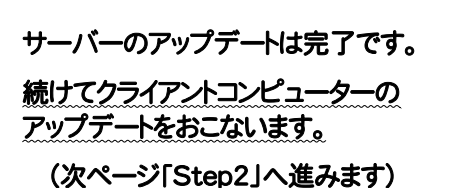

#### ウイルスセキュリティソフトの誤認識について

ウイルスセキュリティソフトの誤認識により、 Mercury-LAVIS が正常に動作しない場合があります。

ま認識を防ぐためには、セキュリティソフト側で「検出の 除外」を設定する必要がある場合があります。

「検出の除外」の設定手順については、[ウイルスセキュ リティソフトの誤認識について]ボタンから表示される資 料を参考にしてください。

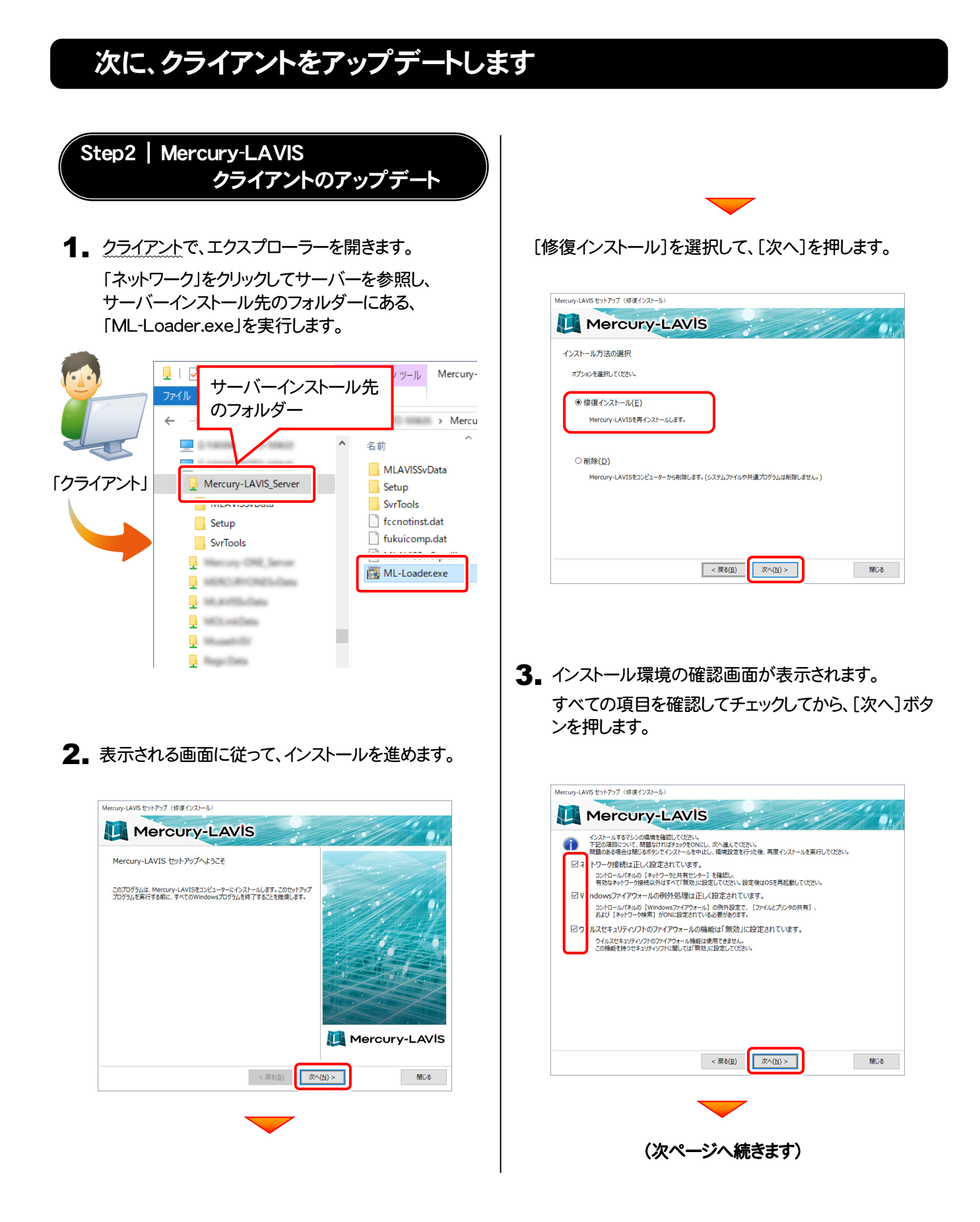

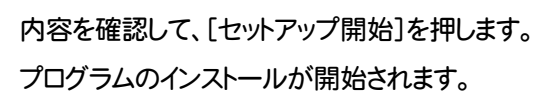

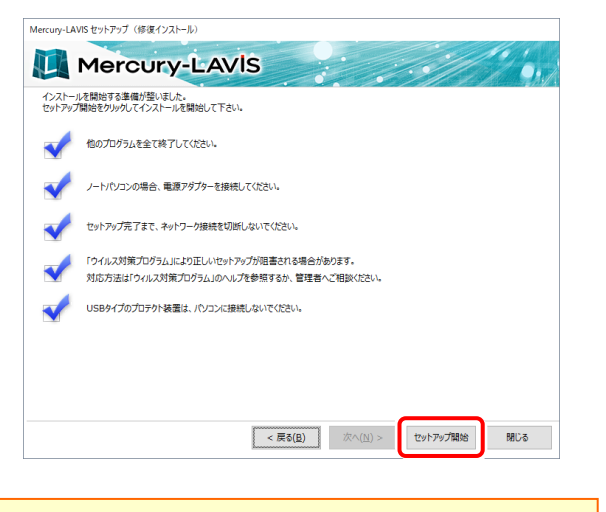

インストールの途中で「コピー先に、コピー元と同じ 日付又は~」というメッセージが表示された場合は、 通常は、[いいえ]をクリックして処理を中止します。 プログラムが正常に動かないなどで修復したい場合 は、[はい]をクリックしてインストールを続けます。

> Mercury-LAVIS セットアップ - InstallShield Wizard 2 コピー先に、コピー元と同じ日付又はコピー元より新しい日付のプログラムが<br>2 インストールされています。修復を続けますか? はい = 修復を続行する<br>いいえ = セットアップを終了する はい<u>の</u> いいえ(N)

インストールが終わったら、[ウイルスセキュリティソフトの誤 認識について]を確認してください。

確認を終えたら、[閉じる]を押します。

再起動が必要な場合は、再起動してください。

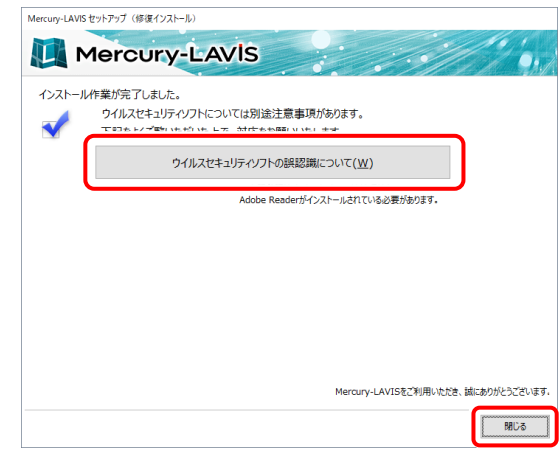

#### ウイルスセキュリティソフトの誤認識について

ウイルスセキュリティソフトの誤認識により、 Mercury-LAVIS が正常に動作しない場合があります。

ま認識を防ぐためには、セキュリティソフト側で「検出の 除外」を設定する必要がある場合があります。

「検出の除外」の設定手順については、[ウイルスセキュ リティソフトの誤認識について]ボタンから表示される資 料を参考にしてください。

### 以上で Mercury-LAVIS のアップデートは完了です。